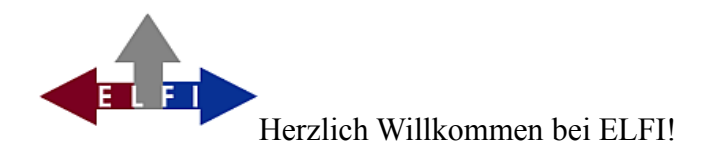

Die Servicestelle für **EL**ektronische **F**orschungsförder**I**nformationen hat es sich zur Aufgabe gemacht, Informationen über Forschungsförderprogramme, Ausschreibungen, Stipendien, Wettbewerbe usw. aus verschiedenen Quellen zusammenzutragen, aktuell zu halten und online zur Verfügung zu stellen. Die Forschungsreferenten<sup>[1](#page-0-0)</sup> der Hochschulen und Forschungseinrichtungen, für deren Unterstützung dieses System entwickelt wurde, können diese Informationen gezielt an die Wissenschaftler ihrer Einrichtung weitergeben. ELFI richtet sich aber auch direkt an Wissenschaftler, die selbst nach Fördermöglichkeiten recherchieren möchten.

Mit unserer neuen Software verfolgen wir konsequent den vor einigen Jahren eingeschlagenen Weg hin zu einem unifizierten und flexiblen Webservice. Die bisherige Unterteilung in "Recherche für Studierende" und "Recherche für Wissenschaftler aus Kundeneinrichtungen" entfällt. Unser Rechner erkennt, aus welchem erlaubten Netz ein Zugriff erfolgt. Hier gibt es unterschiedliche Möglichkeiten:

- 1. Der Zugriff kommt aus einem nicht lizenzierten Netz
- 2. Der Zugriff kommt aus einem Kundennetz.
- 3. Der Zugriff kommt aus einem Kundennetz, das von einem Angehörigen der Kundeneinrichtung genauer spezifiziert ist;

Fall 1 beantwortet unser Server mit einer Aufstellung aller Fördermöglichkeiten für Studierende, damit wird exakt das wiedergegeben, was wir seit 2006 für Studierende bereit stellen.

*Abb.1: Fall 1 Zugriff aus einem nicht lizenzierten Netz*

| <b>Recherche</b><br>Welcome                                                                                                    |                                                               |                                                                                                    | 2 Anmelden |  |  |
|----------------------------------------------------------------------------------------------------|---------------------------------------------------------------|----------------------------------------------------------------------------------------------------|------------|--|--|
| <b><sup>○</sup></b> Deadlines<br>Förderprogramme                                                                                                |                                                               | Suchbegriff eingeben                                                                                                    | fl Suchen  |  |  |
| ⊙ Forschungsthemen                                                                                                    | $\overline{\phantom{a}}$<br>Allgemeine Programme              | Spezielle Programme                                                                                                    |            |  |  |
| Alle Forschungsthemen (122/164)<br>Geistes- und Sozialwissenschaften (2/57)<br>Ingenieurwissenschaften (29/41)<br>* Lebenswissenschaften (3/72) | $1-10/122$                                                    | Förderprogramme zu Forschungsgebiete<br>5<br>9<br>10<br>$\overline{2}$<br>3<br>6<br>7<br>8<br>4<br>$10 -$<br><b>BELLET</b> |            |  |  |
| • Naturwissenschaften (17/36)                                                                                                    | <b>血 Förderer</b>                                             | <b>A</b> Name                                                                                                    | Deadline - |  |  |
|                                                                                                    | Hessisches Ministerium für<br>Wissenschaft und Kunst (HMWK)   | HMWK - Stipendienprogramm für<br>hochqualifizierte Flüchtlinge                                                             | offen      |  |  |
|                                                                                                    | Vereinigte Stipendien-Stiftung                                | Vereinigte Stipendien-Stiftung -<br>Stipendien                                                                             | offen      |  |  |
|                                                                                                    | Anna Caroline Stiftung                                        | Anna Caroline Stiftung - Stipendien<br>für Frauen                                                                          | offen      |  |  |
|                                                                                                    | Fritz-Gerber-Stiftung                                         | Fritz-Gerber-Stiftung - Einreichung<br>von Gesuchen                                                                        | offen      |  |  |
|                                                                                                    | Gustav-Schickedanz-Stiftung                                   | Gustav-Schickedanz-Stiftung -<br>Stipendium                                                                                | offen      |  |  |
|                                                                                                    | Reemtsma Begabtenförderungswerk                               | Reemtsma Begabtenförderungswerk<br>- Stipendium                                                                            | offen      |  |  |
|                                                                                                    | Bayerisch-Indisches Zentrum für<br>Wirtschaft und Hochschulen | BayIND - Förderung eines<br>Indienaufenthaltes (go india)                                                                  | offen      |  |  |
|                                                                                                    | Prof. Dr. Werner-Petersen-Stiftung                            | Werner Petersen-Stiftung -<br>Förderung                                                                                    | offen      |  |  |
|                                                                                                    | BMBF - Bundesministerium für<br><b>Bildung und Forschung</b>  | BMBF - Leistungen nach dem<br>Bundesausbildungsförderungsgesetz<br>$(BaF\ddot{o}G)$                                        | offen      |  |  |
|                                                                                                    | Evangelisches Studienwerk e.V.<br>Villigst                    | <b>Evangelisches Studienwerk -</b><br>Stipendium für Studierende                                                           | offen      |  |  |
|                                                                                                    |                                                               | 3<br>5<br>2<br>4<br>6<br>7<br>8<br>9<br>10                                                                                 |            |  |  |
|                                                                                                    | <b>Powered by Elfi</b>                                        |                                                                                                    |            |  |  |

<span id="page-0-0"></span><sup>1</sup> Im Folgenden wird bei der Nennung von Personen die männliche Form verwendet, um eine bessere Lesbarkeit zu ermöglichen. Die weibliche Form ist dabei ebenso wie die verschiedenen Divers-Formen mit eingeschlossen.

**Neu ist, dass registrierte Nutzer sich auch von außerhalb ihrer Einrichtung an ELFI anmelden und auf alle Funktionen ihres Nutzerprofils zugreifen können. Eine Registrierung von außerhalb lizenzierter Netze ist nicht möglich.**

*Abb2: Fall 2: Der Zugriff kommt aus einem Kundennetz*

| <b>M</b> Deadlines<br>Förderprogramme                                                                                                    |           |                                                                                | Suchbegriff eingeben                                                                  | Q Suchen   |  |
|----------------------------------------------------------------------------------------------------|-----------|--------------------------------------------------------------------------------|---------------------------------------------------------------------------------------|------------|--|
| ⊙ Forschungsthemen                                                                                                    | $-$       | <b>Allgemeine Programme</b><br>Spezielle Programme                             |                                                                                       |            |  |
| Alle Forschungsthemen (789/2803)<br>Geistes- und Sozialwissenschaften (136/796)<br>Ingenieurwissenschaften (212/606)                                                                                                    |           | Förderprogramme zu Forschungsgebiete                                           |                                                                                       |            |  |
| Lebenswissenschaften (145/1521)<br>Naturwissenschaften (133/499)                                                                                                    |           | 2<br>3<br>$1 - 10 / 789$                                                       | 5<br>6<br>7<br>8<br>9 10<br>4<br><b>BY BI</b>                                         |            |  |
| <b>Ø</b> Förderarten                                                                                                    | $-$       | <b>III</b> Förderer                                                            | <b>6</b> Name                                                                         | Deadline   |  |
| Alle Förderarten (29/3558)<br>Investitionskredite (24)<br>- Nachwuchsförderung (0/0)<br>Förderung für Graduierte (692)<br>Förderung für Postdoktoranden (539)<br>Stipendien für höhere Qualifikationen (130)<br>Stipendien für Studierende (308)<br>Preise (467/567)<br>Projekt (991) |           | BMWi - Bundesministerium für Wirtschaft<br>und Energie                         | BMWi - Zentrales Innovationsprogramm<br>Mittelstand (ZIM)                             | 31.12.2019 |  |
|                                                                                                    |           | BMU - Bundesministerium für Umwelt.<br>Naturschutz und nukleare Sicherheit (4) | BMUB - Nationale Klimaschutzinitiative                                                | 31.12.2019 |  |
|                                                                                                    |           | EU - Generaldirektion Forschung &<br>Innovation (a)                            | EU - Horizon 2020 - European Research<br>Infrastructures, including e-Infrastructures | 12 11 2019 |  |
|                                                                                                    |           | Europäische Kommission (4)                                                     | G                                                                                     |            |  |
|                                                                                                    |           | EU - EASME Executive Agency for Small and<br>Medium-sized Enterprises          | EU - Horizon 2020 - Industrial Leadership -<br>Innovation in SMEs                     | 06 11 2019 |  |
| Sonstige (187)                                                                                                    |           | Europäische Kommission (+)                                                     |                                                                                       |            |  |
| Studie (95)<br>Verbundprojekt (191)<br><b>Zuschüsse (55/713)</b><br><b>イ Querschnittsthemen</b>                                                                                                    |           | Nationalstiftung für Forschung, Technologie<br>und Entwicklung (3)             | FTE - Industrienahe Dissertationen (3)                                                | 31.10.2019 |  |
|                                                                                                    | $\ddot{}$ | Europäische Kommission (3)                                                     | EU - Horizon 2020 - Access to risk finance<br>Ð                                       | 16 10 2019 |  |
| <b><i><u></u></i></b> C Institutionsarten                                                                                                    | ٠         | Europäische Kommission                                                         | EU - Horizon 2020 - Future and Emerging<br>Technologies 4                             | 08.10.2019 |  |
| <b>9 Regionen</b>                                                                                                    | ٠         | Europäische Kommission (+)                                                     | EU - Horizon 2020 - MSCA COFUND 49                                                    | 26.09.2019 |  |
| <b>血 Forderertypen</b>                                                                                                    | ÷         | Europäische Kommission (3)                                                     | EU - Horizon 2020 - Spreading Excellence<br>and Widening Participation                | 11.09.2019 |  |
|                                                                                                    |           | Deutsche Vereinigung für                                                       | <b>DVS - Publikationspreis</b>                                                        | 30.06.2019 |  |

In Fall 2 verhält sich die Software analog zu unserer 2.0-Version, die von 2012 bis 2018 in Betrieb war. Alle Kategorien sind erreichbar und können einfach mit der Maus angewählt werden. Selektion und auch die Kommunikationsfunktionen stehen lediglich registrierten Benutzern zur Verfügung. Registrierten Nutzern stehen daneben auch noch weitere Funktionen, wie z.B. die Verwaltung von Unterprofilen offen. Sofern vorhanden kann auf hinterlegte Informationen aus dem Forschungsreferat zugegriffen werden (Dossier, s.u.).

Fall 3 kann sehr speziell sein. Grundlage ist ein Institutionsprofil, das beispielsweise auf Förderungen für bestimmte Organisationsformen beschränkt sein kann. Auch ist es möglich, bestimmte Förderer oder Förderlinien hervorzuheben oder auszublenden. Hier ist es den angemeldeten Nutzern möglich, die Vorgaben zu überspringen. Leider ist es z.Z. noch nicht möglich diesen Fall mit einem Beispielbild zu illustrieren. Reden Sie mit uns!

#### **Bildschirmaufbau**

Der ELFI-Bildschirm besteht im Wesentlichen aus zwei Teilen: dem Selektionsbaum auf der linken Seite und der Ergebnisliste auf der rechten Seite. In ELFI recherchieren Sie in erster Linie über die Selektionsbäume auf der linken Bildschirmseite, die der Auswahl und Zusammenstellung Ihrer Kriterien dienen. Sie finden insgesamt sechs Auswahlbäume, die Sie individuell einstellen können.

Die rechte Bildschirmhälfte zeigt dann die Ergebnisse in Listenform an. Eine genaue Beschreibung der Funktionen finden Sie unter dem Punkt "Profilorientierte Kategorienauswahl" weiter unten in diesem Dokument

Die Anzahl der Förderprogramme, die pro Seite angezeigt werden, können Sie selbst bestimmen. Ohne vorherige Anmeldung können Sie auch die einzelnen Auswahlbäume bereits benutzen. Die volle Funktionalität unseres Programms steht aber lediglich registrierten Benutzern zur Verfügung. Als registrierter Benutzer können Sie die Auswahl mehrerer Bäume kombinieren und mit Hilfe des Versands von Nachrichten weiteren interessierten Benutzern Informationen aus der Datenbank empfehlen.

### **Einstellung der bevorzugten Sprache**

Sie haben die Möglichkeit, die ELFI-Benutzeroberfläche in deutscher oder englischer Sprache zu benutzen. Nutzer, deren bevorzugte Sprache im Browser bereits Englisch ist, erhalten automatisch Zugang zur englischen Version von ELFI. Wer Deutsch als bevorzugte Sprache gewählt hat und diese Einstellung ändern möchte, ändert die Spracheinstellung des Browsers. Anwender des Mozilla Firefox beispielsweise, finden diese Einstellung unter: Menü / Einstellungen / Sprache. Auch andere Browser können einfach umkonfiguriert werden. Konsultieren Sie die Dokumentation Ihres Browsers für Details zur Modifikation der Locale-Einstellung. Damit eine Änderung der Einstellung wirksam wird, müssen Sie die Seite im Browser neu laden.

### *Abb.3: Spracheinstellung Browser (Bsp. Mozilla)*

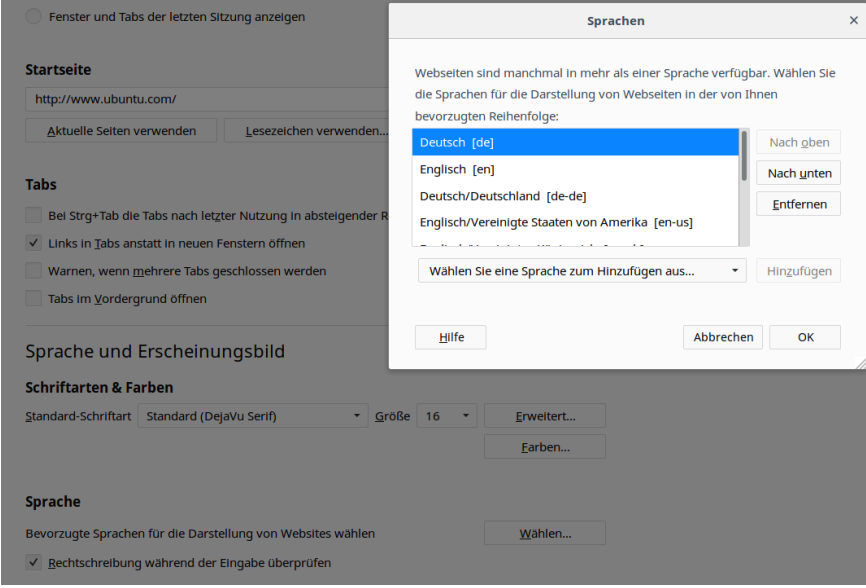

#### **ELFI-Kunde werden**

**Möglicherweise gehören Sie zu einer Einrichtung, für die keine ELFI-Lizenz besteht. In diesem Fall ist eine Registrierung nicht möglich. Auf unserer Homepage finden Sie Hinweise, wie Sie zu einer Lizenz kommen. Unser Geschäftsmodell sieht keine Einzelplatzlizenzen vor.**

**Der Preis für eine institutionsbezogene Jahreslizenz richtet sich nach Art und Größe einer Organisation. Rufen Sie unser Büro an oder senden Sie uns eine Mail für nähere Informationen.**

### **Profil anlegen**

Falls Sie ELFI erstmalig benutzen, ist vor der ersten Anmeldung eine Registrierung erforderlich. Wenn Sie mit der Maus auf den Begriff "Anmelden" oben rechts klicken, öffnet sich das Anmeldefenster.

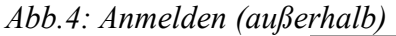

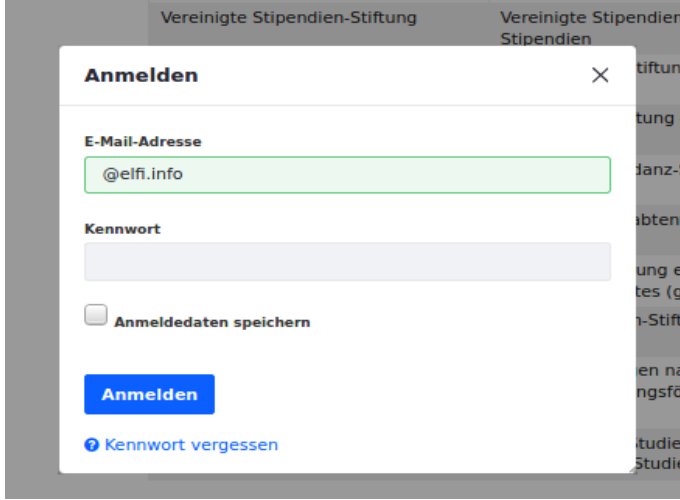

Sofern Sie den Zugriff aus einem nicht autorisierten Netz versuchen, haben Sie lediglich Zugriff auf die Förderprogramme der Kategorie "Stipendien für Studierende". Die Registrierung eines Nutzerprofils ist in dieser Situation nicht möglich. Hierfür müssen Sie aus dem Netz einer lizenzierten Einrichtung zugreifen. Wenn Sie bereits registriert sind, können Sie sich mit Ihrer eMail-Adresse und Ihrem Passwort anmelden und erhalten danach vollen Zugriff auf alle Förderprogramme und Funktionen, die ELFI bietet.

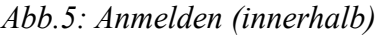

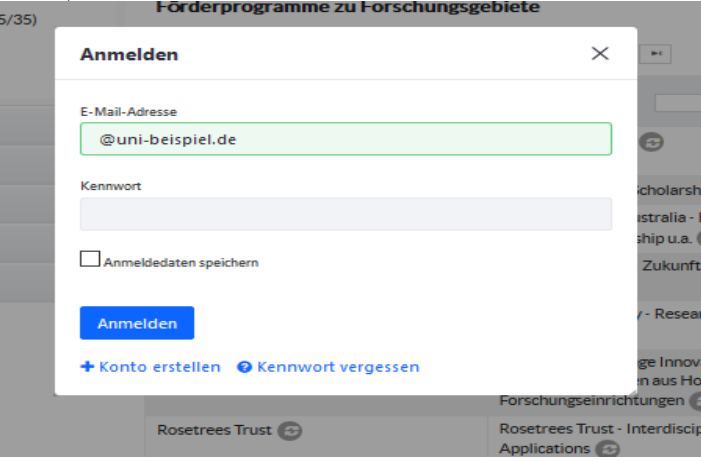

Sofern Sie noch nicht über ein ELFI-Nutzerprofil verfügen, können Sie sich registrieren, indem Sie unten links auf den Schalter "+ Konto erstellen" klicken. Es öffnet sich das Registrierungsfenster, das Sie zunächst mit Ihren Daten befüllen. Dann drücken Sie "Speichern"

**Bitte beachten Sie, dass das Passwort, das Sie im ersten Schritt der Registrierung eintragen (Abb.6) lediglich einmal verwendet wird. Mit dem Abschluss der Registrierung (Schritt 3, Abb.9) legen Sie Ihr Passwort fest. Wenn Sie in ELFI angemeldet sind, können Sie Ihr Passwort jederzeit unter dem Profil-Menü ändern.**

# *Abb. 6: Registrierungsmaske mit Übergangspasswort*

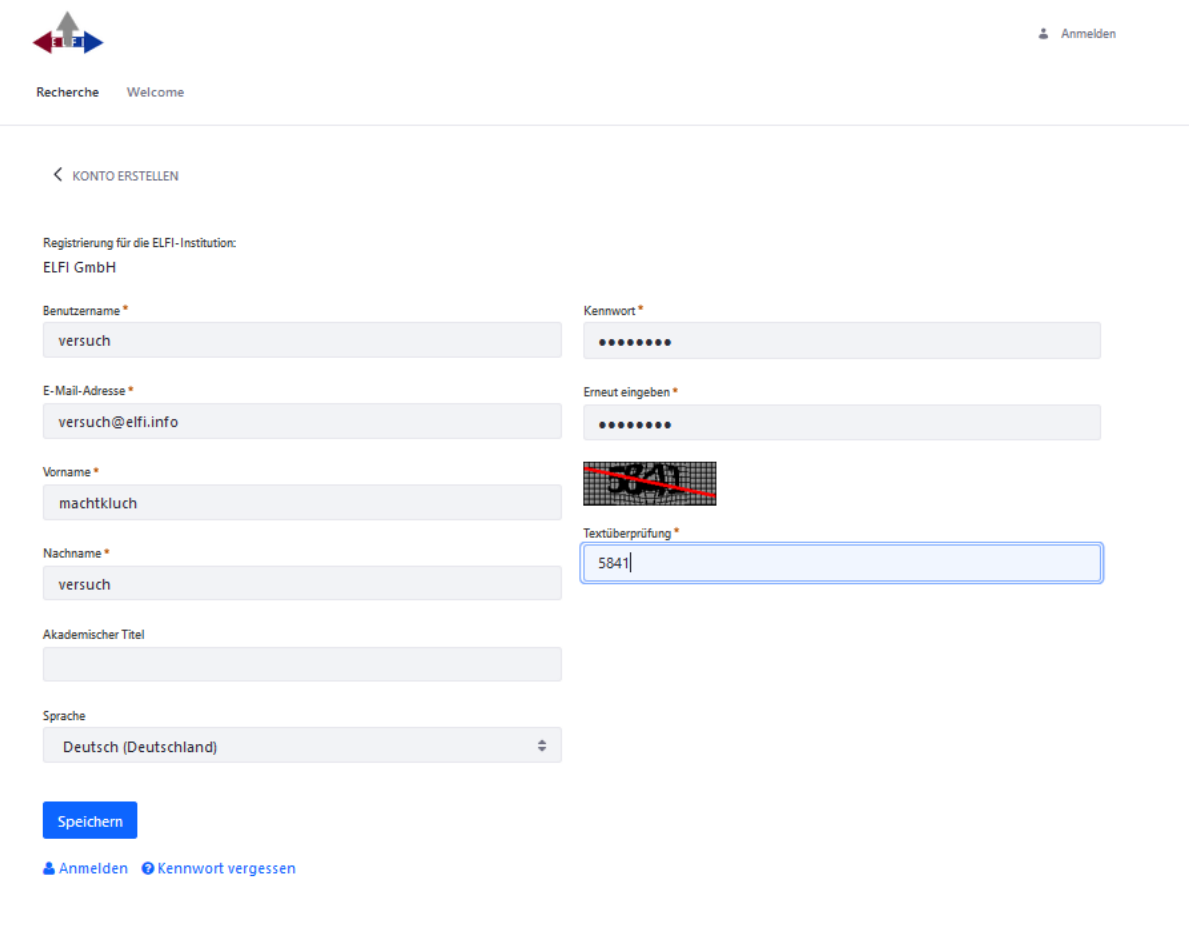

*Abb. 7: Anmelden mit Übergangspasswort*

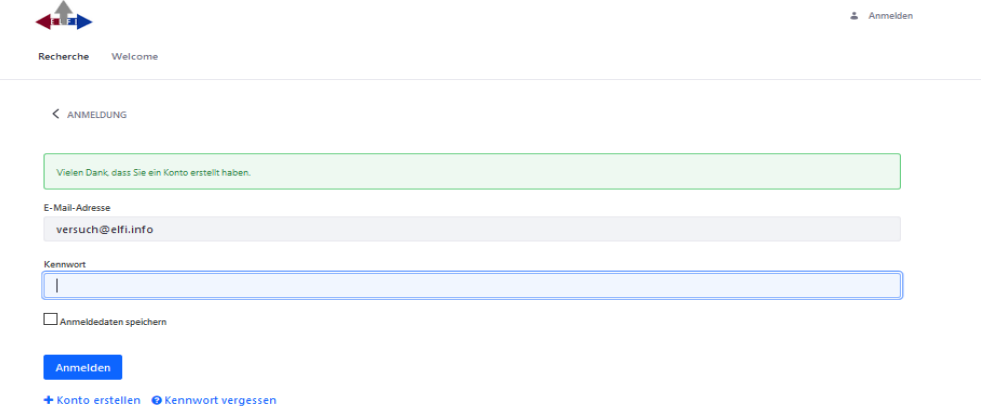

Nun werden Sie aufgefordert, Ihr Einverständnis zu den Nutzungsbedingungen sowie Ihre Einwilligung zur Speicherung Ihrer personenbezogenen Daten zu geben.

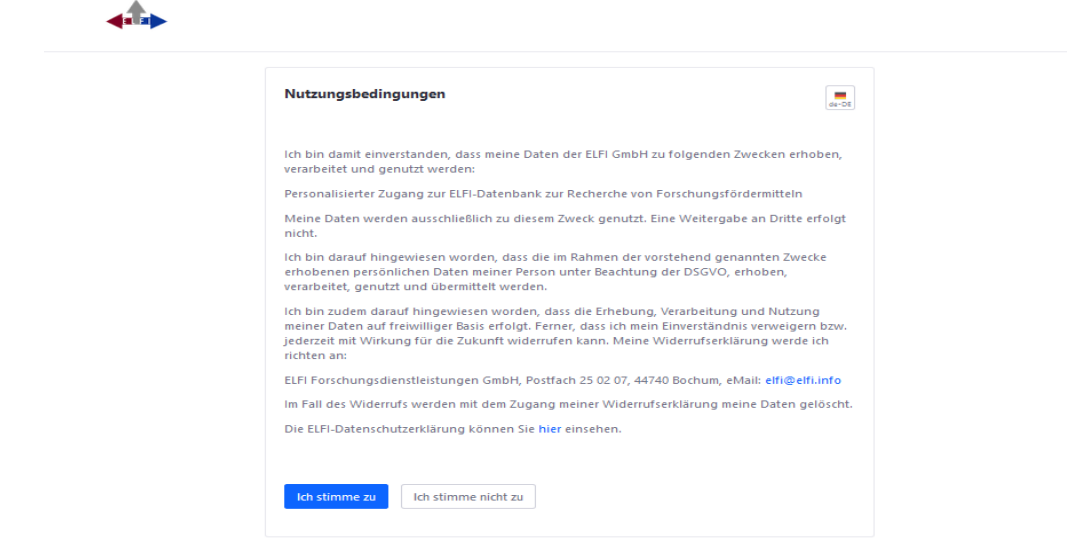

*Abb. 8: Einverständniserklärung zur Speicherung Ihrer Daten*

Wenn Sie den Schalter "Ich stimme zu" drücken, müssen Sie im nächsten Formular Ihr endgültiges Passwort vergeben. Bitte tragen Sie eine identische Zeichenfolge in beide Zeilen ein und klicken Sie "Speichern".

*Abb. 9: Passwort vergeben*

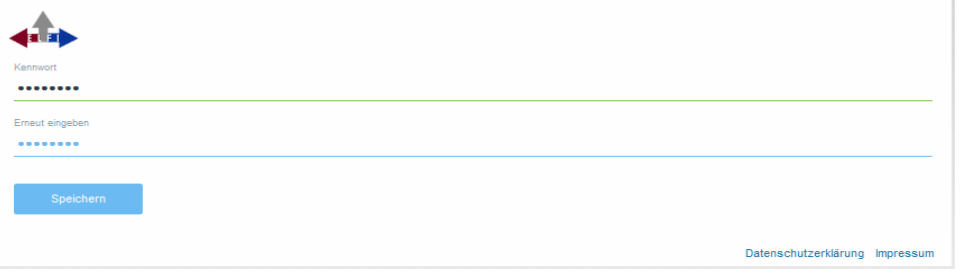

Im letzten Schritt des Registrierungsvorgangs werden Sie aufgefordert, eine Passwort-Frage nebst Antwort zu hinterlegen, für den Fall, dass Sie einmal Ihr Passwort zurücksetzen möchten. Dabei können Sie aus unterschiedlichen Vorgaben wählen oder eine eigene Frage formulieren.

### *Abb.10: Passwortfrage*

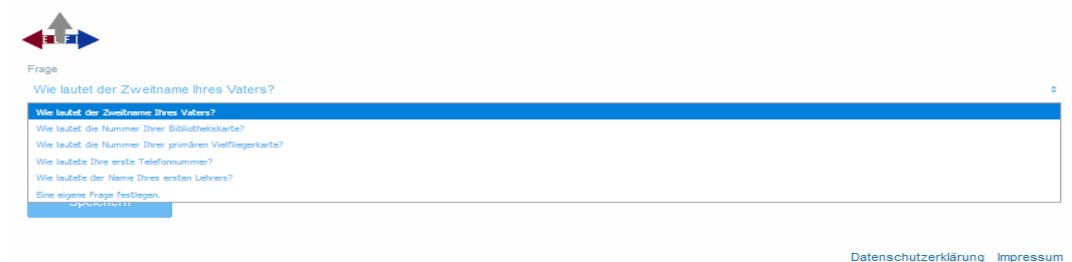

Wenn Sie Ihren Arbeitsplatz wechseln sollten, können Sie uns jederzeit veranlassen, Ihr altes Nutzerprofil zu einer anderen Institution umzuziehen (Voraussetzung: Ihr neuer Host ist ebenfalls ELFI-Kunde). Selbstverständlich löschen wir auf Ihren Wunsch hin Ihr Benutzerprofil auch vollständig.

### **Anmeldung**

Als angemeldeter Nutzer können Sie die volle Bandbreite aller Recherchemöglichkeiten nutzen. Neben der Browsing-Methode steht Ihnen die Auswahlmethode Selektion zur Verfügung. Es erscheinen zusätzliche Schaltflächen. ELFI speichert die Einstellungen Ihrer letzten Recherche – die Benutzeroberfläche erscheint mit Ihren Einstellungen also so, wie Sie sie nach der letzten Abmeldung verlassen haben. Falls Sie während der Sitzung länger als 15 Minuten keine Auswahl vornehmen, werden Sie automatisch abgemeldet.

*Abb.11: Ein angemeldeter Benutzer recherchiert Projektförderung für Produktionstechnik*

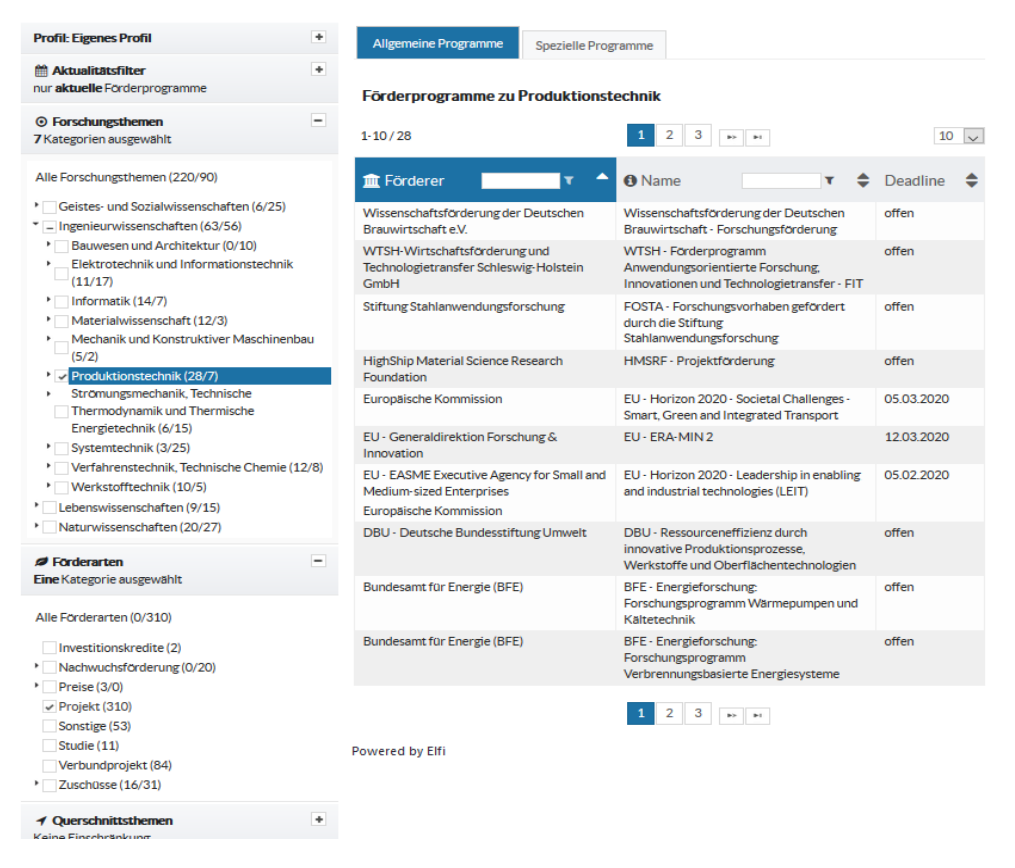

### **Einstellungen**

Über die Schaltfläche "Mein Konto" erhalten Sie ein Formular mit Ihren persönlichen Daten, die Sie bei Bedarf ändern können.

Sie können hier Ihr Kennwort ändern, oder eine andere Kennwortsicherheitsfrage einstellen.

*Abb.12: Einstellungsmaske "Mein Konto"* 

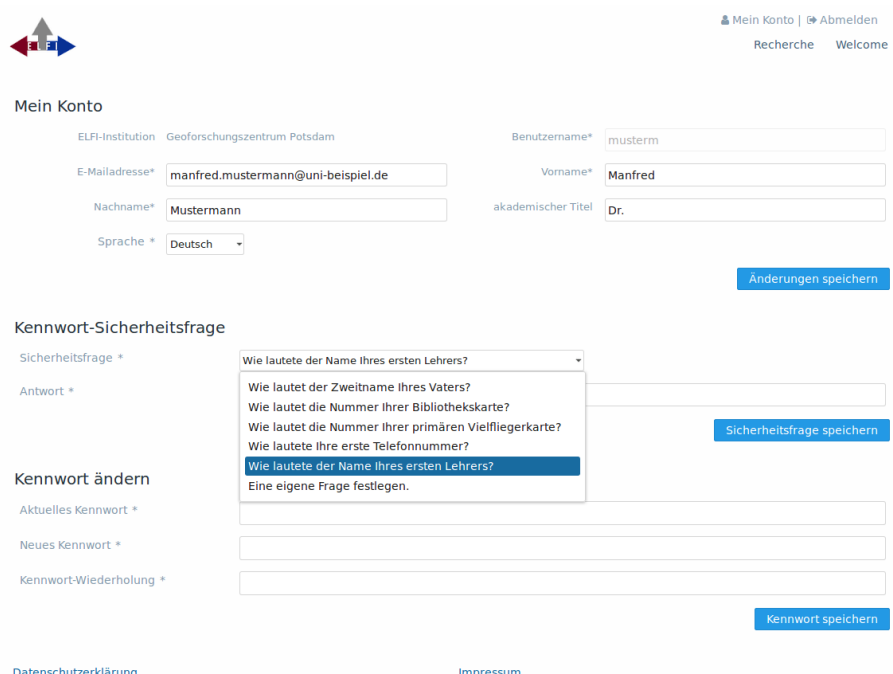

#### **Aktualität**

Oberhalb der Bäume finden angemeldete Nutzer das ELFI-Aktualitätsmenü. Hier kann die Anzeige der Förderprogramme nach den drei Kategorien "Nur neue und veränderte", "Aktuelle" und "Abgelaufene" Programme eingestellt werden. Sie können die Zeitspanne des Aktualitätszeitraums selbst bestimmen (voreingestellt: 2 Wochen). Je nach Zeitraum sind die Programme dann mit einer entsprechenden Markierung gekennzeichnet.

*Abb. 13: Nur neue und veränderte Programme der letzten 14 Tage anzeigen.*

|                                                                                                    |                                                                                                    | Recherche                                                                                          | & Mein Konto   C Abmelden<br>Welcome |
|----------------------------------------------------------------------------------------------------|----------------------------------------------------------------------------------------------------|----------------------------------------------------------------------------------------------------|--------------------------------------|
| <b>Deadlines</b><br>Förderprogramme<br>Dossiers                                                                                                    |                                                                                                    | Suchbegriff eingeben                                                                               | Q Suchen                             |
| <b>Profil: Eigenes Profil</b>                                                                                                    | <b>Allgemeine Programme</b><br><b>Spezielle Programme</b>                                                                                                    |                                                                                                    |                                      |
| <b>Weitere Profile</b><br><b>Eigenes Profil</b>                                                                                                    | Förderprogramme zu Forschungsgebiete                                                                                                    |                                                                                                    |                                      |
| + Profil erstellen                                                                                                    | $1-10/29$                                                                                                    | $2 \mid 3 \mid$<br><b>PERMIT</b>                                                                   | $10 \vee$                            |
| <b>M</b> Aktualitätsfilter<br>Nur neue und veränderte Förderprogramme (14<br>Tage)<br>$\overline{\phantom{a}}$                                                                                    | <b>血 Förderer</b><br>Y                                                                                                    | <b>O</b> Name                                                                                      | <b>Deadline</b>                      |
|                                                                                                    | BMBF - Bundesministerium für Bildung und<br>Forschung neue Förderprogramme                                                                                                  | BMBF - Richtlinie zum Bund-Länder-<br>Programm zur Förderung des<br>wissenschaftlichen Nachwuchses | 31.01.2019                           |
| aktuelle Förderprogramme<br>abgelaufene Förderprogramme                                                                                                    | Netherlands Organisation for Scientific<br>Research (NWO) e                                                                                                    | NWO - Innovational Research Incentives<br>Scheme Veni 3                                            | 08.01.2019                           |
| Nur neue und veränderte Förderprogramme                                                                                                    | Heinz-Nixdorf-Stiftung<br>neue Förderprogramme                                                                                                    | Heinz Nixdorf Stiftung/SDW -<br>Herausforderung Unternehmertum                                     | 14.10.2018                           |
| Aktualitätszeitraum in Tagen:<br>14                                                                                                    | SDW - Stiftung der Deutschen Wirtschaft<br>gGmbH 3                                                                                                    |                                                                                                    |                                      |
| ⊙ Forschungsthemen<br>-<br>Keine Einschränkung                                                                                                    | Archimedes Foundation (3)                                                                                                    | <b>Archimedes Foundation - Estophilus</b><br>scholarship 3                                         | 12 10 2018                           |
| Alle Forschungsthemen (29/137)                                                                                                    | Europäische Kommission (+)                                                                                                    | EU - ERA-NET IraSME                                                                                | 26.09.2018                           |
| Geistes- und Sozialwissenschaften (8/45)<br>Ingenieurwissenschaften (9/38)<br>Bauwesen und Architektur (5/7)<br>$\mathbf{r}$<br>Elektrotechnik und Informationstechnik (7/3)<br>Informatik (11/6) | MKW - Ministerium für Kultur und<br>Wissenschaft des Landes NRW (3)<br>MWIDE - Ministerium für Wirtschaft.<br>Innovation, Digitalisierung und Energie des<br>Landes NRW (e) | NRW - START-UP-Hochschul-<br>Ausgründungen NRW                                                     | 31.08.2018                           |
|                                                                                                    |                                                                                                    |                                                                                                    |                                      |

**Tipp:** Wenn Sie die Auswahlhäkchen für Ihr ELFI-Profil einmal zusammengestellt haben, können Sie sich z.B. nach zwei bis drei Wochen wieder anmelden. Mit der Auswahl "Nur neue und veränderte" sehen Sie dann nur noch die Programme, die seit Ihrem letzten Besuch neu hinzukamen oder geändert wurden.

**Bitte beachten:** Die Möglichkeit zur Einstellung des Zeitraumes bekommen Sie nur für die Ansicht "Nur neue und veränderte Programme" angezeigt. Klicken Sie auf die jeweilige Registerkarte, damit die Einstellung wirksam wird. Sie können die Veränderungen leicht auf der rechten Bildschirmseite mitverfolgen. Es gibt folgende Auswahlmöglichkeiten:

### **Nur neue und veränderte Programme**

Hier werden die in der Datenbank verzeichneten Einträge angezeigt, die "neu" sind (z. B. ein in ELFI neu aufgenommenes Programm) oder "geändert" wurden (z. B. aktualisierte Angaben über inhaltliche Änderungen, Antragsfristen etc.). *Anmerkung: Sollten Sie die Meldung "Keine neuen Förderprogramme zu ..." erhalten, ist der Zeitraum eventuell zu eng gewählt (Voreinstellung: 2 Wochen).*

### **Aktuelle Programme**

In dieser Liste finden Sie alle Programme deren Antragsfrist noch nicht abgelaufen ist bzw. Programme, die als offen deklariert sind.

## **Abgelaufene Programme**

Das Programmarchiv beinhaltet ausschließlich Programme, deren Antragsfristen derzeit abgelaufen sind. Programme dieser Kategorie könnten wieder ausgeschrieben werden.

## **Allgemeine und Spezielle Programme**

In Ihrer Ergebnisliste finden Sie die Programme sortiert nach "Allgemeinen" bzw. "Speziellen" Programmen hinter der jeweiligen Kategorie wieder, wobei sich "Allgemein" auf die mit der blauen Markierung aktivierte Kategorie bezieht, "speziell" umfasst die jeweiligen Unterkategorien. Wenn Sie ein Blatt aktivieren, gibt es nur noch eine Liste mit "Allgemein", da keine weiteren noch spezielleren Unterkategorien existieren.

### **Selektion und Browsing**

Eine zielgerichtete Recherche mit den einzelnen Bäumen funktioniert über die Kombination von Selektion und Browsing. Selektion nennen wir Manipulationen mit den Auswahlhäkchen, unter Browsing verstehen wir das Fokussieren mit der Markierung, die Sie erhalten, wennSie mit der Maus auf einzelne Begriffe in irgendeinem Baum klicken. Immer wenn Sie auf einen Begriff klicken, aktivieren Sie einen Baum, an einer bestimmtenStelle (bspw. Lebenswissenschaften im Forschungsthemenbaum). Die anderen Bäume können nun mit Hilfe der Auswahlhäkchen als Filter eingesetzt werden um im Fokus eine präzisere Ergebnismenge zu erhalten. Dies wird erreicht, indem in einem oder mehreren nicht-aktiven Bäumen mit den Häkchen hinter den Kategorien (Förderart, Region, etc.) Auswahlen getroffen werden.

# **1. Mit Selektion ist die Auswahl durch Häkchen vor einer Kategorie gemeint;**

2. **Browsing ist die Markierung einer Kategorie durch einen Mausklick.**

### Sie befinden sich im Forschungsthemenbaum:

Das Forschungsthema, das Sie interessiert wird direkt markiert (Aktivierung erkennbar an dem blau hinterlegten Feld, das die Kategorie umgibt). Jetzt sehen Sie rechts in der Liste eine Ergebnismenge. Diese können Sie verkleinern, indem Sie in weiteren Bäumen Einstellungen vornehmen.

Bitte beachten Sie, dass es eine ganze Reihe von Förderprogrammen gibt, die nicht nur für ein

einzelnes Fachgebiet ausgeschrieben sind. Diese finden Sie mglw. oberhalb der Stelle, an der Sie den Forschungsthemenbaum aktiviert haben. Hier ist es hilfreich, wenn Sie das Häkchen der betreffenden Kategorie setzen und die blaue Markierung an die Stelle mit dem Häkchen z.B. des Förderartenbaums verschieben.

*Abb.14: Auswahl des Forschungsgebietes auf der linken Bildschirmhälfte, Anzeige des entsprechenden Ergebnisses auf der rechten Bildschirmhälfte (absteigend sortiert nach Deadline)*

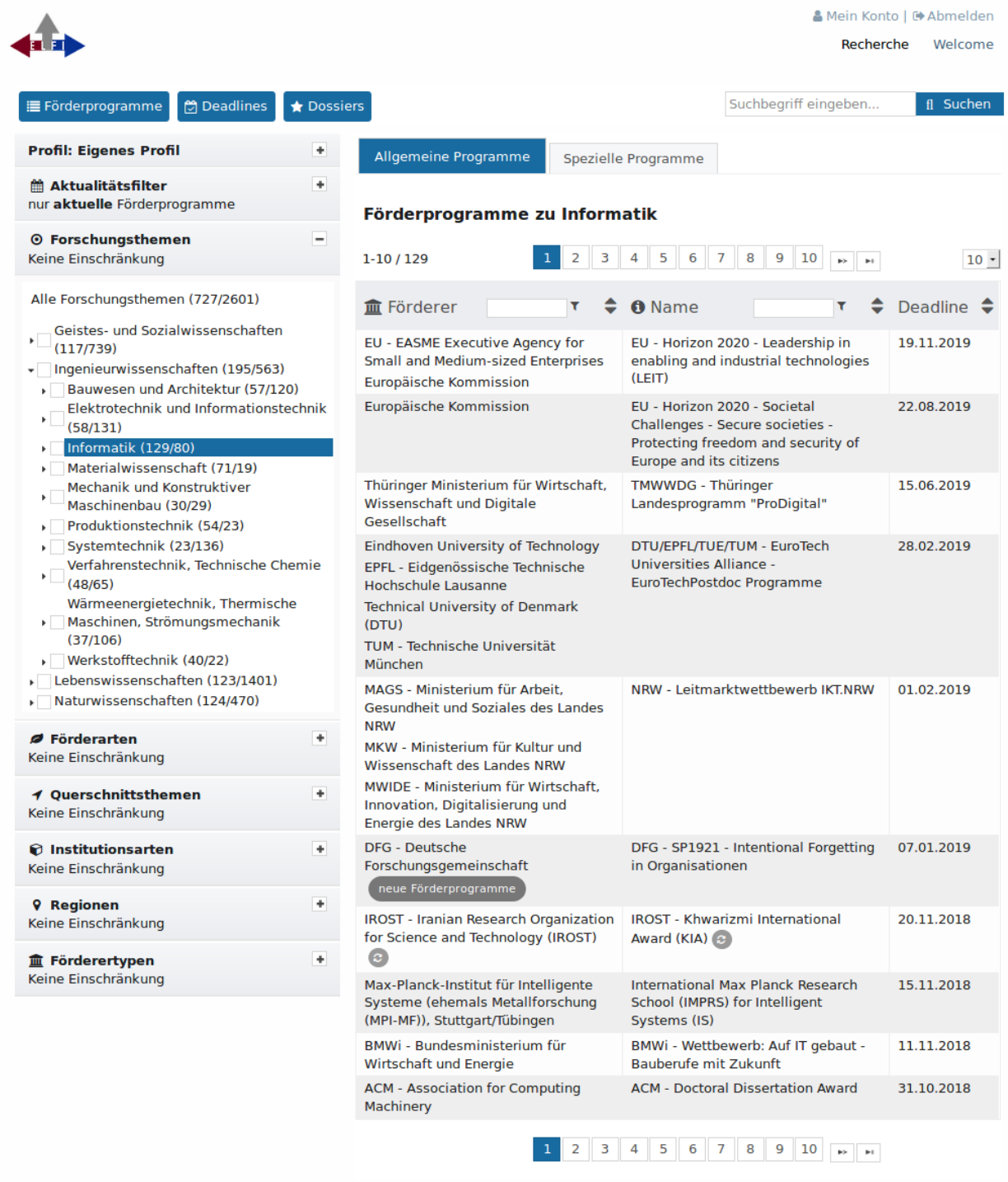

Powered by Elfi

Datenschutzerklärung Impressum

**Anmerkung:** Wenn Sie die Gesamtanzahl der Unterkategorien addieren, werden Sie feststellen, dass die Summe i.d.R: nicht der Zahl entspricht, die als "Speziell" hinter der Oberkategorie vermerkt ist. Der Grund liegt darin, dass viele Programme gleichzeitig mehreren Unterkategorien zugeordnet sein können.

### **Recherchemöglichkeiten in ELFI**

#### **Profilorientierte Kategorienauswahl**

Bei der Recherche in ELFI benutzen Sie sechs verschiedene Auswahlbäume als Filter, die zu einem Gesamtfilter kombiniert werden.

#### 1. Forschungsthemen

Der Forschungsgebietebaum ist der wichtigste Auswahlbaum – hier stellen Sie die von Ihnen gewünschten Forschungsthemen ein. Insgesamt gibt es vier Oberkategorien:

- **Geistes- und Sozialwissenschaften**
- **Ingenieurwissenschaften**
- **Lebenswissenschaften**
- **Naturwissenschaften**

Der ELFI Forschungsgebietebaum entspricht dem Aufbau der DFG Fachkollegien (vgl. http://www.dfg.de/dfg\_profil/gremien/fachkollegien/liste/index.jsp). Zusätzlich existiert eine Liste von Querschnittsthemen, die interdisziplinäre Themen abdeckt. Eine Übersicht aller in ELFI vorhandenen Fachgebiete finden Sie unter: [http://www.elfi.info/elfi\\_forschungsthemen.php](http://www.elfi.info/elfi_forschthem.html)

### 2. Förderarten

Die Einschränkung der Förderart bietet Ihnen zusätzlich die Möglichkeit, aus mehreren Förderarten eine oder mehrere bestimmte herauszufiltern.

### 3. Querschnittsthemen

Diese Kategorie dient als Ergänzung zum Forschungsgebietebaum – hier finden Sie zusätzliche, teils interdisziplinäre Themen, wie Biotechnologie, Verkehrsforschung oder Nachhaltigkeit. Schauen Sie in den Querschnittsthemen, falls Sie im Forschungsgebietebaum kein zutreffendes Thema finden – Sie sollten die für Sie infrage kommenden Querschnittsthemen jeweils einzeln aktivieren, denn es handelt sich nicht um einen eigenständigen Baum, sondern um einen Vektor. Sie sollten bei den Querschnittsthemen immer die Methode Browsing (s.u.) anwenden. Sollten Sie ein Querschnittsthema vermissen, kommen Sie gern mit Vorschlägen auf uns zu.

#### 4. Regionen

Hier können Sie Ihre Region einstellen, auf diese Weise erreichen Sie, dass Ihnen als thüringischem Forscher keine bayerischen oder niedersächsichen Programme begegnen.

Eine weitere Möglichkeit zur Nutzung des Regionenbaumes ist die Identifikation von Programmen die ifrage kommen, wennSie Kooperationspartner aus verschiedenen Ländern haben.

### 5. Institutionsarten

Einige Ausschreibungen richten sich an bestimmte Adressaten, die als förderberechtigte Institutionsart in Frage kommen (z.B. Fachhochschulen oder KMU). Die meisten Programme fallen hier übrigens unter die Kategorie "Allgemein". Sie können aber sehr spezifisch auswählen zwischen Unternehmen, öffentlicher Forschung und sonstigen Einrichtungen.

#### 6. Förderertypen

Hier können Sie den Fokus auf bestimmte Förderer richten, die Ergebnisliste zeigt Ihnen bspw. alle Programme eines bestimmten Förderers.

### **Sortierung der Ergebnisliste**

Die Anzeige der Ergebnisliste können Sie verändern – sortieren Sie entweder nach Förderer, Förderprogramm oder Deadline aufsteigend bzw. absteigend. Dazu klicken Sie oben auf die jeweilige Kategorie, so dass ein Sortierungspfeil erscheint.

#### *Abb. 15: Sortierung aufsteigend nach Förderer*

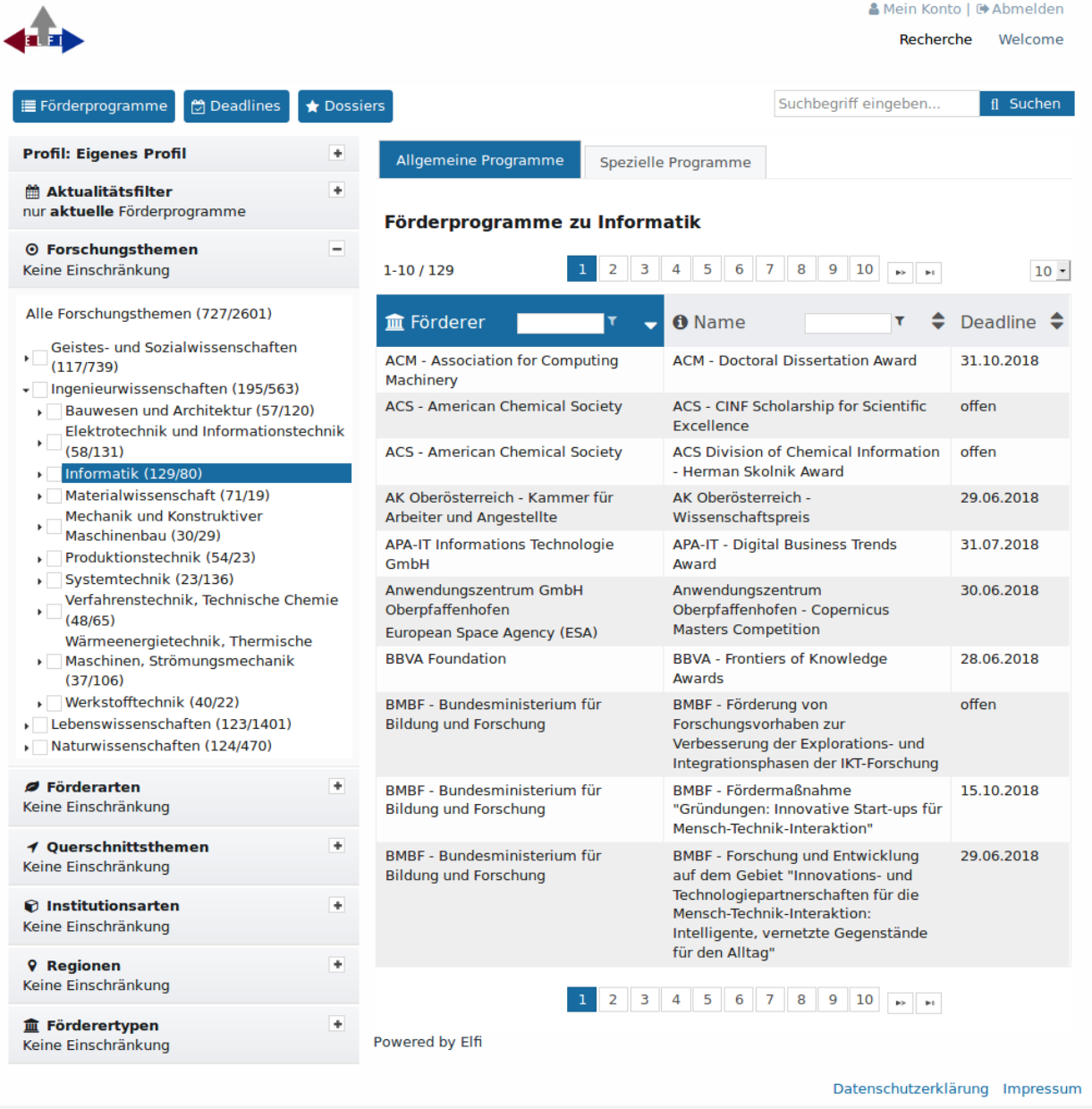

Außerdem können Sie durch Eingabe in den Textfeldern oberhalb der Listen bestimmte Förderer und Förderprogramme auffinden. Im Ergebnis erhalten Sie z.B. eine Liste der Förderprogramme eines bestimmten Förderers (vgl. Abb. 16). Sie können durch die Eingabe auch andere Gemeinsamkeiten zusammenstellen oder ein bestimmtes Förderprogramm auffinden.

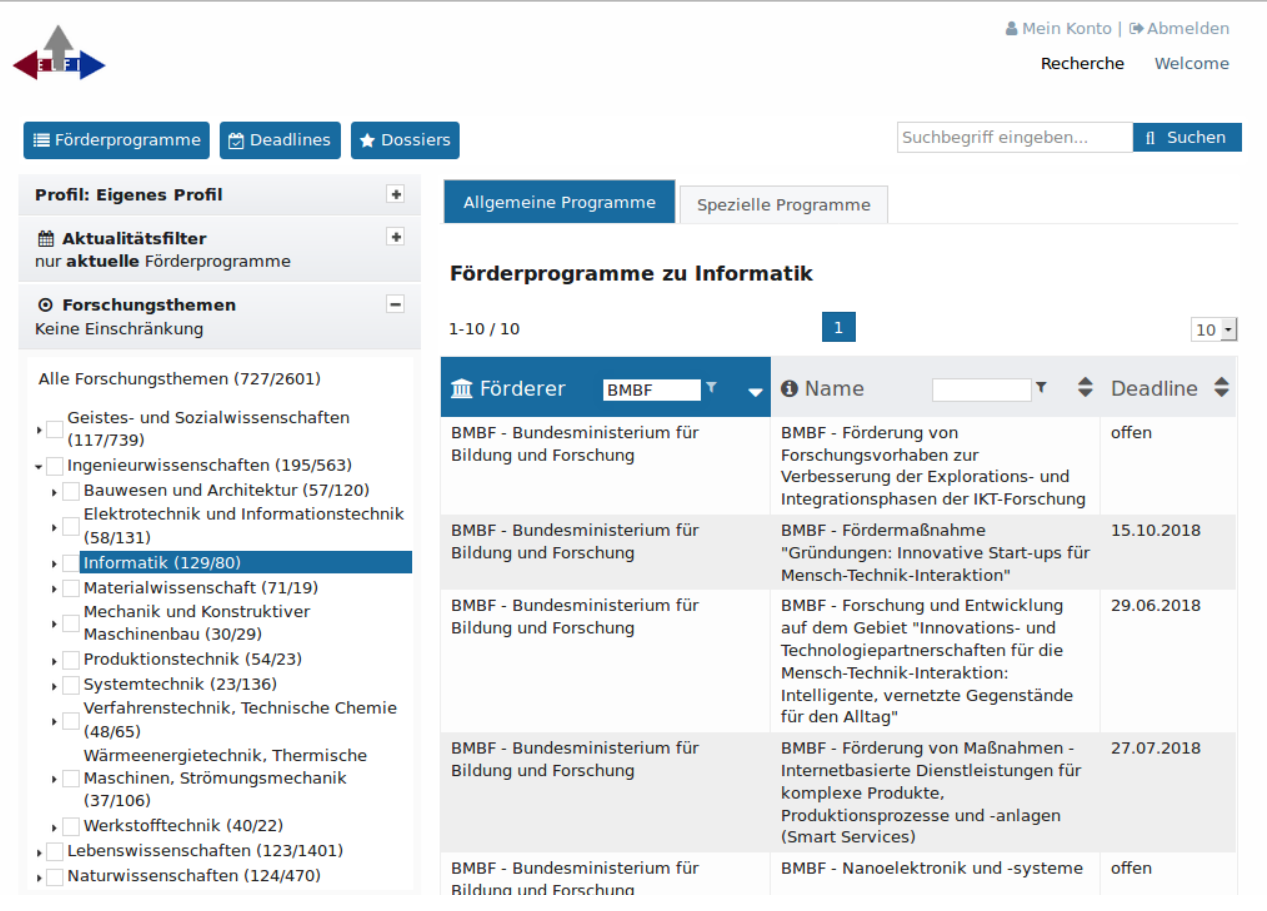

### **Paging in der Ergebnisliste**

Zur besseren Übersicht ist die Ergebnisliste in einzelne Seiten zu jeweils 10 Programmen aufgeteilt. Sie können die Anzahl der Förderprogramme, die pro Seite angezeigt werden, selbst verändern. Dazu finden Sie rechts oberhalb der Liste einen kleinen Kasten (voreingestellt sind 10 Ergebnisse pro Seite), mit dem Sie andere Listengrößen auswählen können. Mglw. finden Sie aber die Listennavigationsfunktion bequemer. Insbesondere bei der Handhabung großer Listen sparen Sie sich das lästige Hin- und Herklicken zwischen Förderprogrammen und Liste. Die Listennavigation wird oberhalb des Förderprogramms angezeigt, das Sie durch Klicken auf den Förderprogrammnamen öffnen. Weitere Einzelheiten finden Sie im Abschnitt "Detailansichten" weiter unten

#### *Abb.17: Listennavigation*

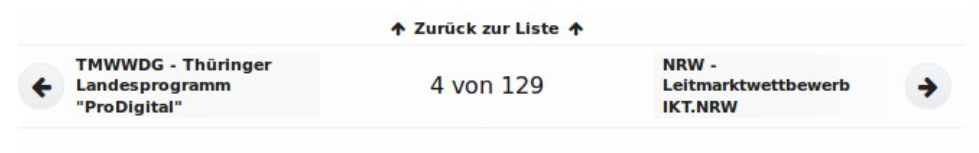

#### **Vor- und Zurückblättern**

Vor- und Zurückblättern zwischen einzelnen Einträgen können Sie außerdem über die Kopfzeile. Pfeile weisen Ihnen den Weg zum Vorgänger bzw. Nachfolger.

#### **Deadline-Kalender**

Ein ganz neues Feature, das wir mit unserer neuen Software anbieten ist ein Kalender, in dem Sie

die Abgabefristen der durch Ihre Selektionen identifizierten Förderprogramme finden können. Dies soll Sie insbesondere bei der Planung Ihrer Aktivitäten unterstützen. Programme deren Deadline "offen" ist finden Sie natürlich nicht in diesem Kalender. Sie können direkt auf die Förderproramme klicken und gelangen dann zur entsprechenden Programmansicht. Wenn Sie auf die Schrift  $+ x$ more" klicken klappt eine Liste der Förderprogramme auf, die an diesem Tag Antragsfrist haben.

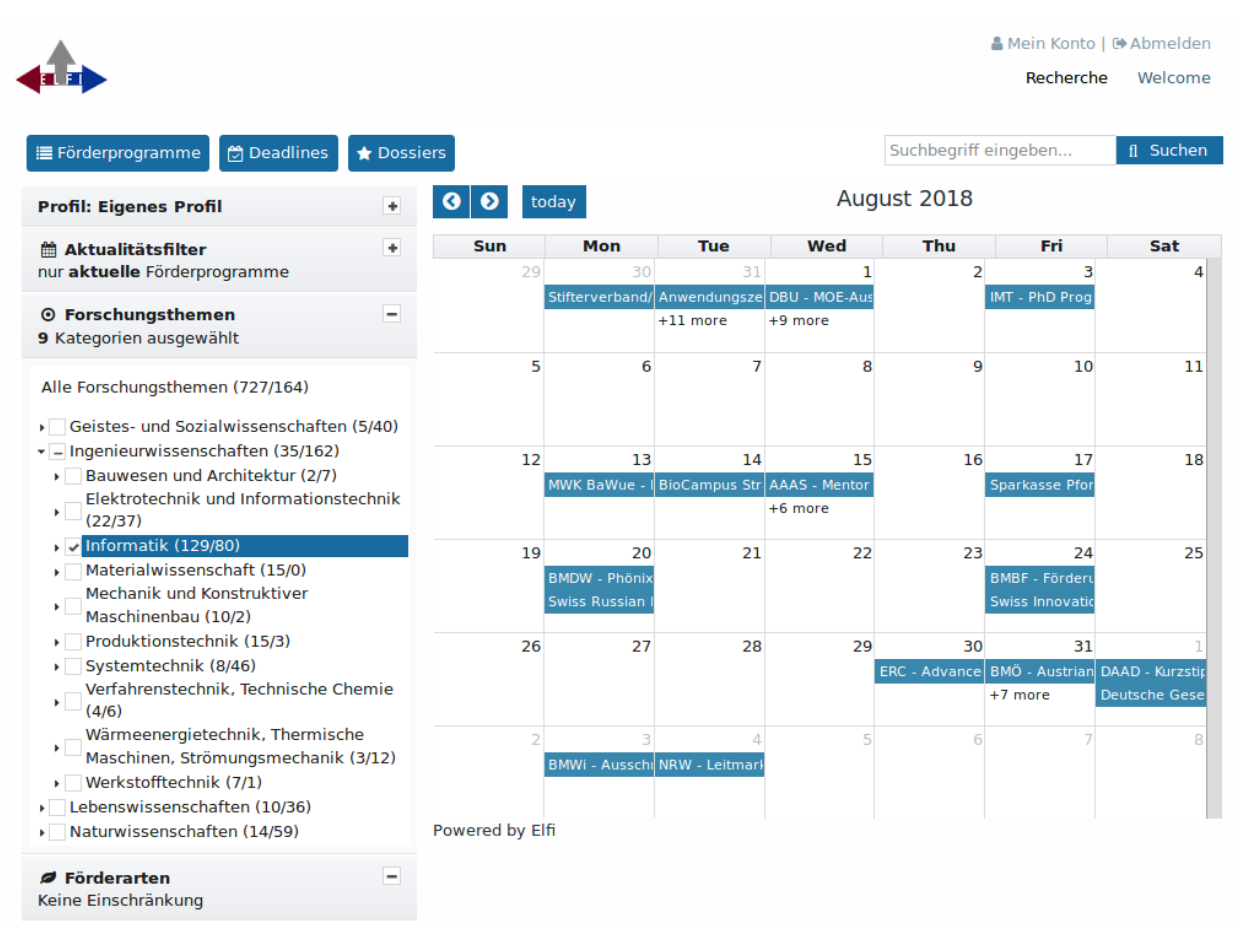

### *Abb. 18 : Deadline-Kalender*

#### **Profil**

Über den Menüpunkt Profil haben Sie die Möglichkeit neben dem "Eigenen", weitere Profile anzulegen. Diese Funktion ist vor allem dann hilfreich, wenn Sie als Forschungsreferent mit unterschiedlichen Wissenschaftler-Profilen arbeiten, für die Sie dann das entsprechende Profil voreinstellen können. So können Sie bei neuen Anfragen stets auf deren gespeichertes Profil zurückgreifen. Um bei mehreren Profilen zu Ihrem Persönlichen zu wechseln, benutzen Sie den Modus "Eigenes Profil".

*Abb. 19: Profil-Menü*

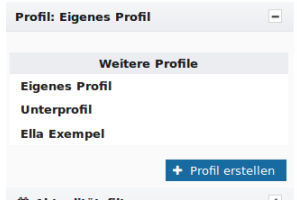

Ein Profil können Sie jederzeit selbsttätig wieder löschen. **Bitte beachten:** Um ein selbst angelegtes zusätzliches Profil aus der Profilliste wieder zu löschen, darf diese nicht aktiviert sein. Wechseln Sie hierzu in den Modus "Eigenes Profil".

### **Weiterempfehlen**

Diese Funktion ist weiterhin im Fußzeilenbereich der Instanz zu finden, Sie können Informationen über Förderprogramme, Förderer und Ansprechpartner weiterleiten. Bei einer Weiterleitung der Informationen an Ihre eigene E-Mail Adresse, erhalten Sie einen Link, den Sie z.B. auf eigenen Webseiten verwenden können. Wenn Sie den Schalkter "Weiterleiten" drücken erscheint ein separates Editor-Fenster, über das Sie die von Ihnen gefundene Information an beliebige Empfänger versenden können. Hierzu geben Sie die entsprechende eMail-Adresse in das Feld ein.

Falls Sie eine Kopie der Nachricht erhalten möchten, aktivieren Sie das entsprechende Feld "Kopie erhalten". Über das Editor-Fenster sind weitere Formatierungs-Funktionen möglich, mit denen Sie Ihre E-Mail individuell anpassen können. Der Adressat erhält in einer E-Mail den URL, der genau dieses Förderprogramm auf ELFI aufruft.

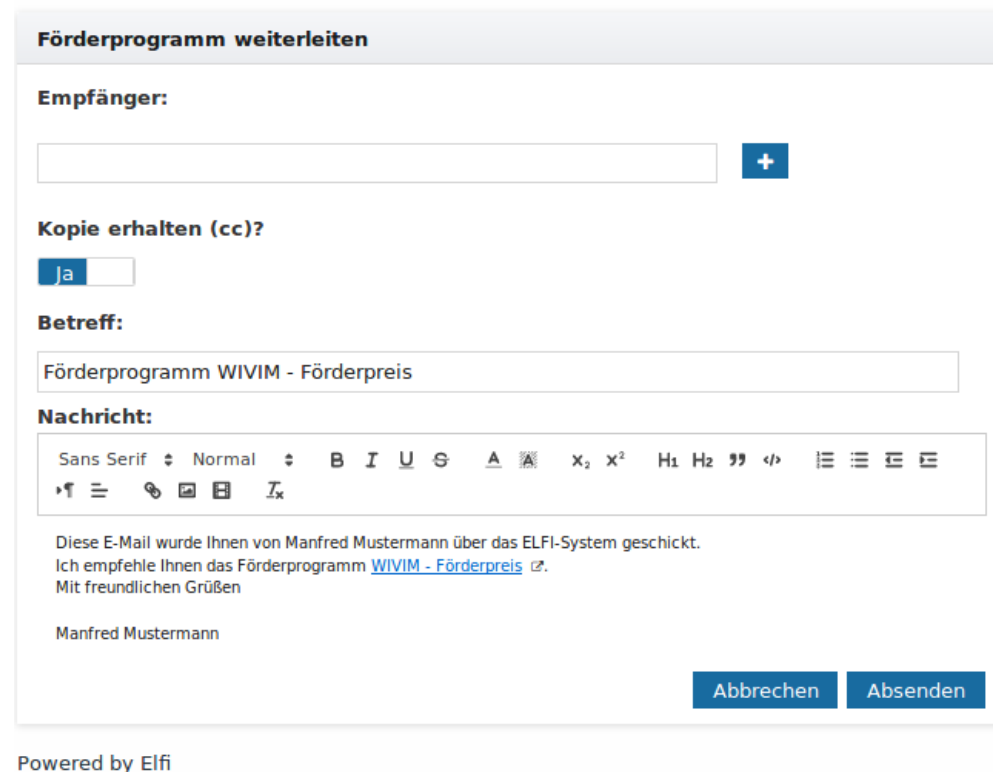

### *Abb. 20: Weiterleiten-Fenster*

#### **Volltextsuche**

Die ELFI Datenbank bietet Ihnen neben der profilorientierten Kategorienauswahl auch die Möglichkeit der Volltextsuche. Die Volltextsuche ist von jeder Seite in ELFI aus erreichbar und liefert einen komfortablen direkten Sprung zu einer Übersichtsliste von Programmen, in denen Ihr Suchwort ein- oder mehrfach enthalten ist. Um eine möglichst große Bandbreite infrage kommender Programme zu erzielen, können Sie die Begriffe auch in englischer Sprache eingeben. Aus denen in der Übersichtsliste blau markierten Titel wechseln Sie dann über einen Link direkt zur jeweiligen Programmbeschreibung im Detail.

# *Abb.21 :Mit der Suchleiste im Kopf der Seite aktivieren Sie die Volltextsuche.*

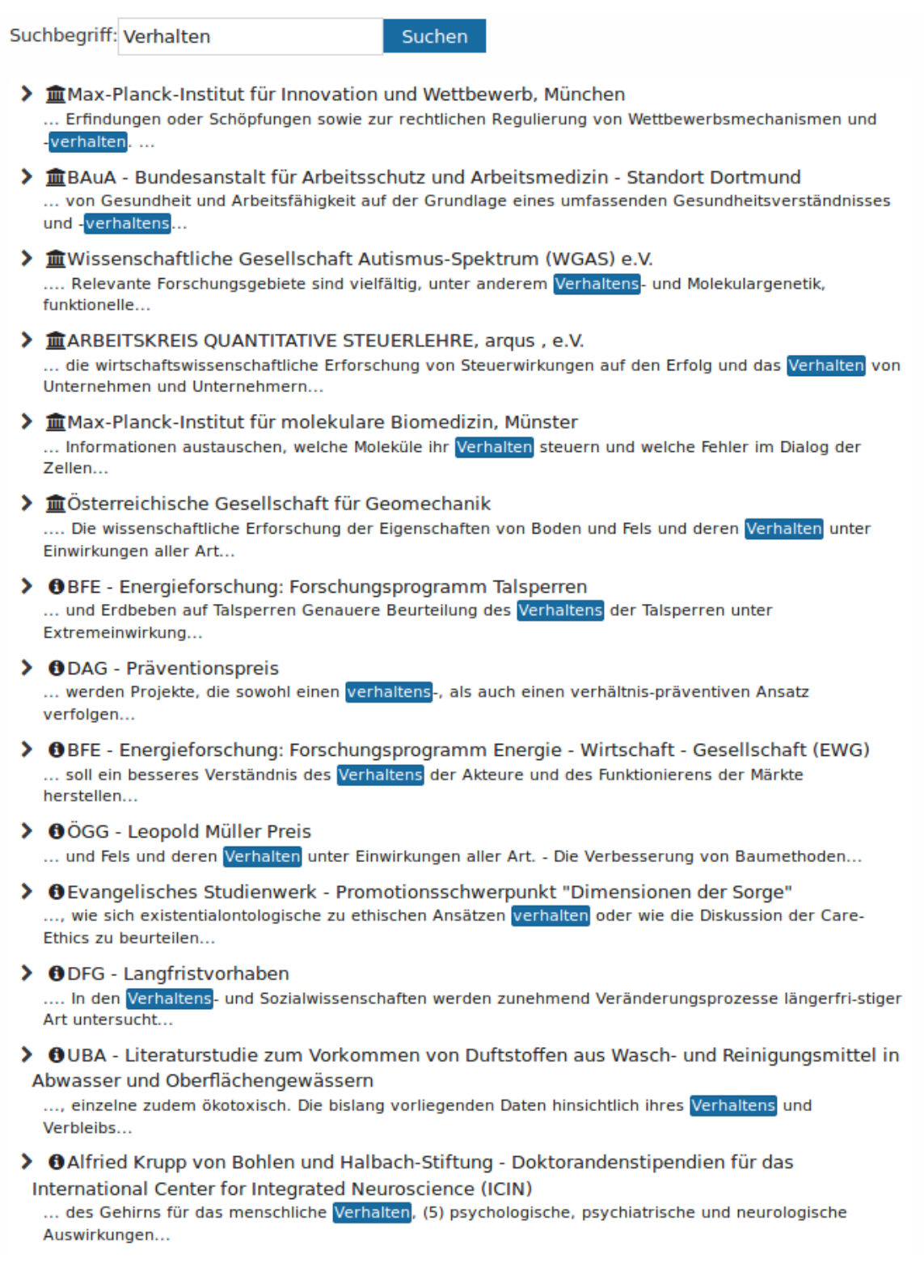

Nach Eingabe des Suchbegriffs generiert das Programm eine Ergebnisliste. Über den blauen Link im Titel des Dokuments gelangen Sie zur jeweiligen Detailansicht in ELFI.

Beachten Sie, dass unser Eingabeschlitz mit einer Auto-Vervollständigung ausgestattet ist. Dies können Sie benutzen, wenn Sie z.B. ein bestimmtes Förderprogramm oder einen bestimmten Förderer in ELFI auffinden möchten.

#### **Detailansichten**

Detailansichten enthalten nähere Angaben zu den in der Datenbank gespeicherten Objekten. Es gibt folgende Detailansichten: Förderprogramm, Förderer und Ansprechpartner.

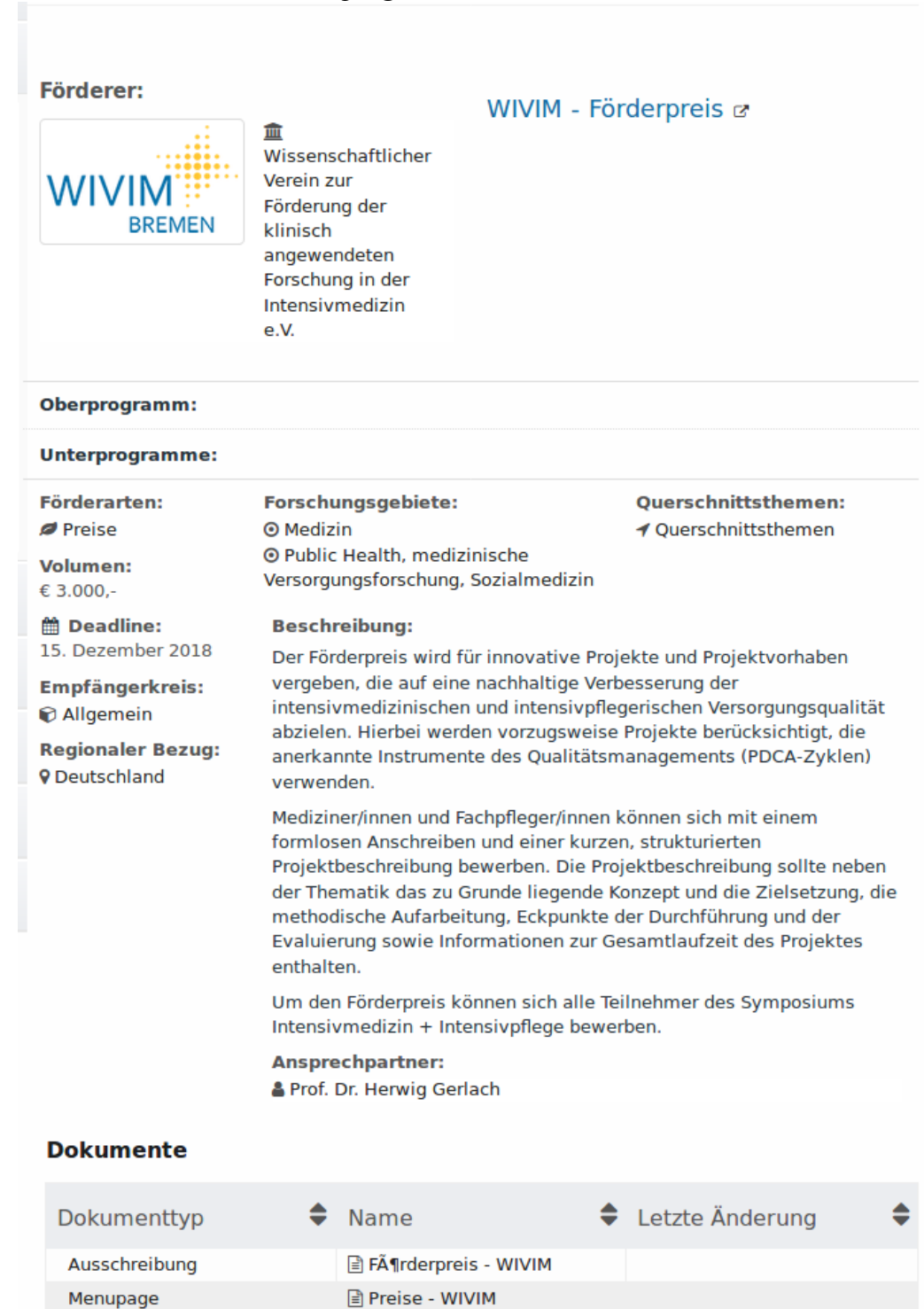

← Förderprogramm weiterleiten

Powered by Elfi

*Abb. 22: Detailansicht Förderprogramm*

Die Detailansicht Förderprogramm enthält Angaben zu folgenden Merkmalen:

- *Förderer* mit Logo.
- *Name* des Förderprogramms.
- *Link zur Originalausschreibung* (Programm-Homepage)
- *Oberprogramm:* Wenn ein Programm Teil einer Hierarchie von Förderprogrammen ist, wird an dieser Stelle das übergeordnete Programm angegeben.
- *Teilprogramme:* Hier werden evtl. Teilprogramme eines Förderprogramms angezeigt.
- *Projektträger:* Einige Förderer benennen für die inhaltliche und administrative Betreuung ihrer Programme einen Projektträger. In diesem Fall ist der Projektträger Ansprechpartner für weitere Informationen.
- *Förderart:* Liste der möglichen Förderarten.
- *Volumen:* Soweit bekannt, werden hier Angaben zum Fördervolumen gemacht. Entweder auf Projektbasis oder auf das gesamte Volumen bezogen.
- *Deadline(Antragsfrist):* Angabe eventueller Antragsfristen (ohne Gewähr).
- *Empfängerkreis:* Aufstellung der Institutionsarten oder Organisationsformen, die sich an dem Programm beteiligen dürfen. Die Spanne reicht von Hochschulen, ggf. unterteilt in Universitäten und Fachhochschulen, über Forschungseinrichtungen, Behörden bis hin zu Unternehmen. Kleine und mittlere Unternehmen (KMUs) sind gesondert ausgezeichnet. *Regionaler Bezug:* beschreibt den regionalen Bezug des Programms, also die teilnahmeberechtigten Länder.
- *Forschungsgebiete, Querschnittsthemen:* Von der ELFI-Servicestelle wird eine Zuordnung des Programms zu Forschungsgebieten bzw. den interdisziplinären Querschnittsthemen vorgenommen. Blau hervorgehobene Einträge zeigen an, dass diese mit Ihrer Selektion übereinstimmen.
- *Beschreibung* des Programms, die Ihnen einen Eindruck über Zielsetzung und Themenstellung des Förderprogramms vermitteln soll.
- *Ansprechpartner:* Die Ansprechpartner für das angegebene Förderprogramm werden (soweit bekannt) hier angegeben.
- *Verweise* auf weitere Informationen in Form von Dokumententypen wie Ausschreibung, Programm-Beschreibung, Formular etc.

# **Detailansicht Förderer**

*Die Detailansicht Förderer beinhaltet eine Zusammenfassung aller Daten zu einem Förderer:* 

- *Name* des Förderers mit Verweis auf dessen Homepage.
- *Beschreibung* des Förderers und Angaben zu dessen Förderthemen, Förderverfahren etc.
- *Förderprogramme:* Liste der vom Förderer finanzierten bzw. als Projektträger betreuten Programme.
- *Verweise* auf Dokumente, die den Förderer und seine Tätigkeiten beschreiben.

# **Detailansicht Ansprechpartner**

*Diese Detailansicht beinhaltet Informationen zu einem Ansprechpartner*

- Information zum Arbeitgeber (Förderer)
- Name der Person mit Verweis auf die Homepage.
- Liste der betreuten Förderprogramme
- Verweise auf Dokumente

## **Rollen und Möglickeiten in ELFI**

## **Das neue ELFI-Rollenmodell**

Im Unterschied zu unserer 2.0-Version wird bei unserer neuen Version niemand mehr abgewiesen. Dies hat mit dem neuen Rollenmodell, das unserer Zugangskonfiguration zugrunde liegt zu tun. Hier gibt es vier Möglichkeiten:

## **1. Unangemeldet aus einem unbekannten Netz**

• Lesender Zugriff auf das elfi-guest-profil, das dem studi-Elfi-Profil enspricht.

• Zugriff auf Förderprogramme, die ins elfi-guest-profil passen. Andere Förderprogramme werden gesperrt.

- Möglichkeit im Forschungsthemen-Baum zu navigieren, die anderen Bäume sind gesperrt.
- Möglichkeit zur Anmeldung
- keine Möglichkeit sich zu registrieren

# **2. Unangemeldet aus einem bekannten Netz**

• Lesender Zugriff auf das Organisations-Default-Profil (wird vom Forschungsreferenten der erkannten Organisation verwaltet) oder auf das Default-Elfi-Profil (alle Bäume, aktuelle Programme, keine Einschränkung)

• Lesender Zugriff auf Dossiereinträge (vom Forschungsreferenten der erkannten Organisation) zum aktuellen Förderprogramm, falls vorhanden.

- Zugriff auf alle Programme und alle Bäume
- Keine Möglichkeit zur Filterung
- Möglichkeit zu Anmeldung
- Möglichkeit sich zu registrieren. Die Registrierung erfolgt für die erkannte Organisationen

### **3. Angemeldeter normaler Benutzer**

• Lesender Zugriff auf das Organisations-Default-Profil (wird vom Forschungsreferenten der erkannten Organisation verwaltet) oder auf das Default-Elfi-Profil (alle Bäume, aktuelle Programme, keine Einschränkung)

• Lesender Zugriff auf die öffentlichen Profile (werden vom Forschungsreferenten der erkannten Organisation verwaltet)

• Lesender Zugriff auf die öffentlichen Dossiers der Organisation (werden vom Forschungsreferenten der erkannten Organisation verwaltet)

- Lesender Zugriff auf Dossiereinträge zum aktuellen Förderprogramm, falls vorhanden.
- Zugriff auf alle Programme und alle Bäume
- Möglichkeit eigene Profile zu verwalten
- Schreibender Zugriff (Filtereinstellmöglichkeiten) auf eigene Profile
- Möglichkeit zum Weiterleiten von Förderprogrammen, Förderern und Ansprechpartnern
- Verwaltung des eigenen Kontos

Sollte der Benutzer einer Organisation zugeordnet sein erhält er den lesenden Zugriff auf die Organisations- und öffentlichen Profile sowie die öffentlichen Dossiers und Dossiereinträge der erkannten Organisation. Wenn keine Organisation erkannt wurde (=fremdes Netz) dann hat er diese Option nicht. Der Fall, dass ein Benutzer keiner Organisation zugeordnet ist, sollte nicht vorkommen.

### **4. Angemeldeter Forschungsreferent**

Ein Forschungsreferent ist immer Forschungsreferent für eine Organisation. Der Forschungsreferent hat die gleichen Möglichkeiten wie ein normaler, angemeldeter Benutzer. Zusätzlich kann er ein Organisationsprofil (für die ganze Organisation) sowie beliebig viele weitere öffentliche Profile verwalten.

• Dossiers und Dossiereinträge verwalten. Für jedes Dossier und jeden Dossiereintrag kann er entscheiden, ob es öffentlich (in seiner Organisation) zugänglich sein soll.

Man wird zum Forschungsreferenten, indem man diese Rolle für eine Organisation über die ELFI-Servicestelle zugeordnet bekommt. Kommen Sie bei Interesse gern auf uns zu!

#### **Das neue Dosssier**

(In der ELFI-2-0-Version gab es eine Dossierfunktion, die wir in enger Rückbindung an unsere Nutzerschaft für die neue Version entscheidend weiterentwickelt haben. Wir wollen Ihnen dieses Werkzeug anbieten, um organisationsspezifisch Kommunikation zu ermöglichen.)

Je nachdem, ob Sie als angemeldeter Forschungsreferent oder als (angemeldeter oder unangemeldeter) Benutzer aus einem freigeschalteten Netz auf ELFI zugreifen, hat das Dossier unterschiedliche Funktionalität., d.h. ein Forschungsreferent kann das Dossier nutzen, um die Nutzer seiner Organisation auf bestimmte Dinge, Förderprogramme, Termine, Veranstaltungen, etc. hinzuweisen. Die Benutzer aus der betreffenden Institution können über das Dossier auf bestimmte Förderprogramme, Fördererer oder auch andere Dinge, wie Termine, Veranstaltungen, Neuigkeiten, etc. aufmerksam gemacht werden.

ELFI verzeichnet eine große Bandbreite an Programmen. Sollten Sie dennoch ein Programm bzw. unsere neue Software betreffende Bedienungsfunktionen vermissen, schreiben Sie uns bitte eine Mail an: [elfi@elfi.info.](mailto:elfi@elfi.info)